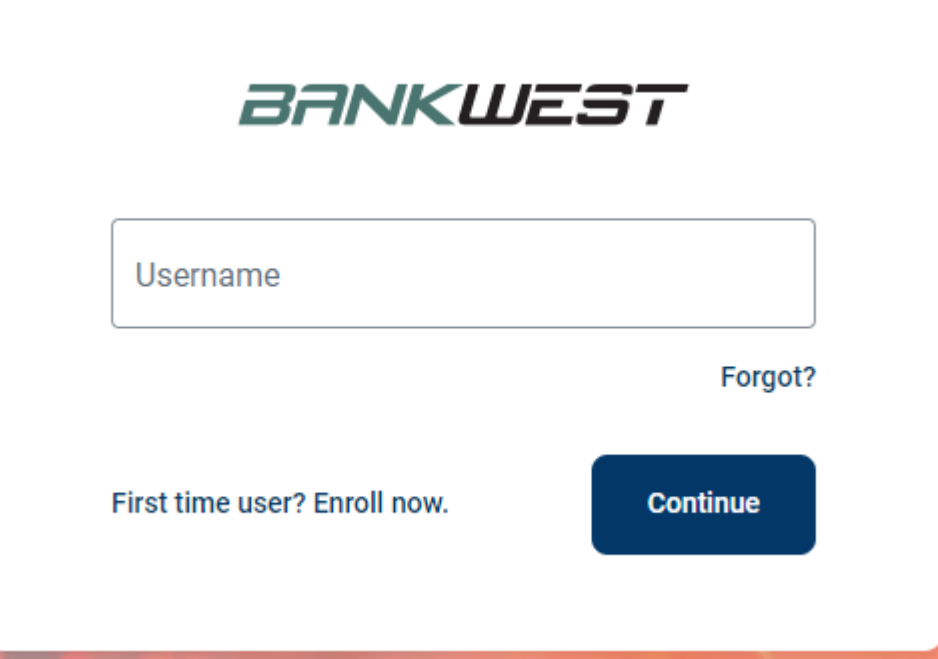

To enroll in Internet Banking go to [https://my.bankwestmn.com](https://my.bankwestmn.com/) Or download the mobile app.

Click on the "First time user? Enroll Now." link.

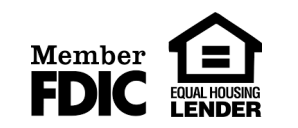

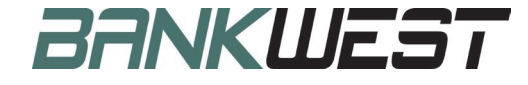

 $\prec$ 

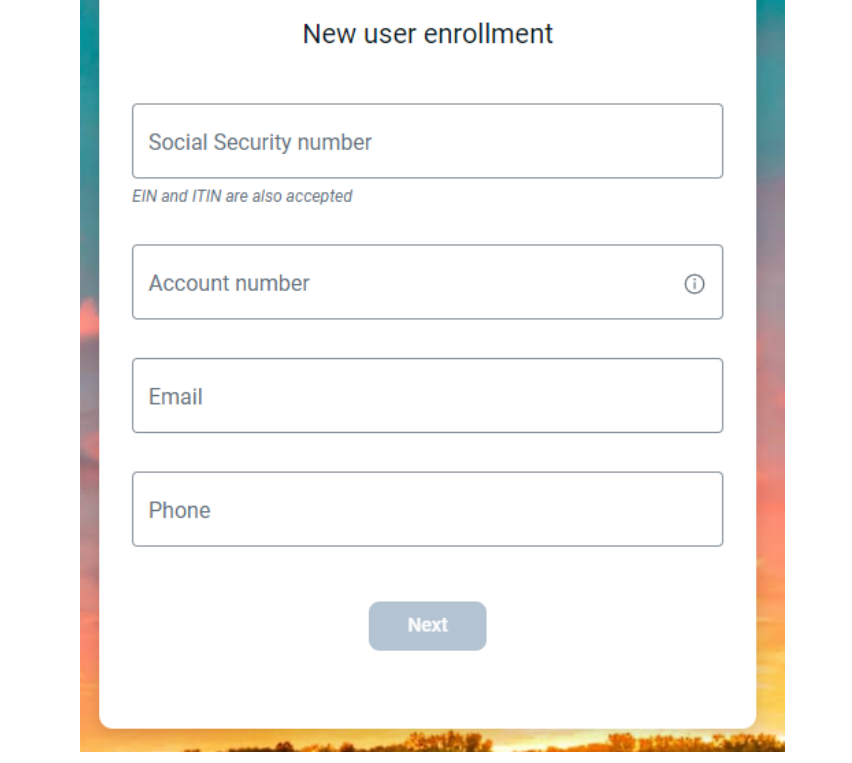

**BANKWEST** 

Enter your Social Security number, your account number, your email address and your phone number, then click on next.

Note: All information must match the information that is on file at the bank.

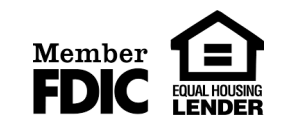

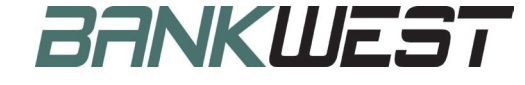

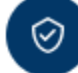

#### Protect your account with 2-step verification

Each time you sign into your account on an unrecognized device, we require your password and a verification code. Never share your code with anyone.

#### Add an extra layer of security ती

Enter your password and a unique verification code.

Keep the bad people out

Even if someone else gets your password, it won't be enough to sign into your account.

Member

**Get started** 

Two factor authentication is required.

Click on "Get started" to begin the quick setup process.

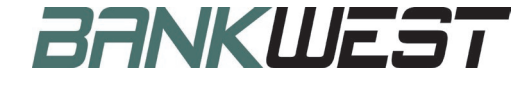

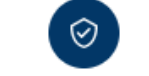

#### Choose your verification method

Voice or text message  $\overline{\phantom{a}}$ 

> Verification codes are sent to your phone. Message and data rates may apply.

Authy ⊚

> Verification codes are sent to your phone or the Authy app.

#### Authenticator app  $\Box$

Using a different authenticator app? We support using any authenticator app using either a QR code scan or manual code entry. Choose the method that you prefer.

In this guide, we will walk you through the Voice or Text Message option.

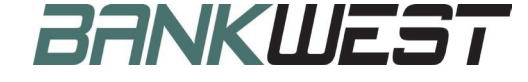

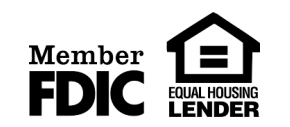

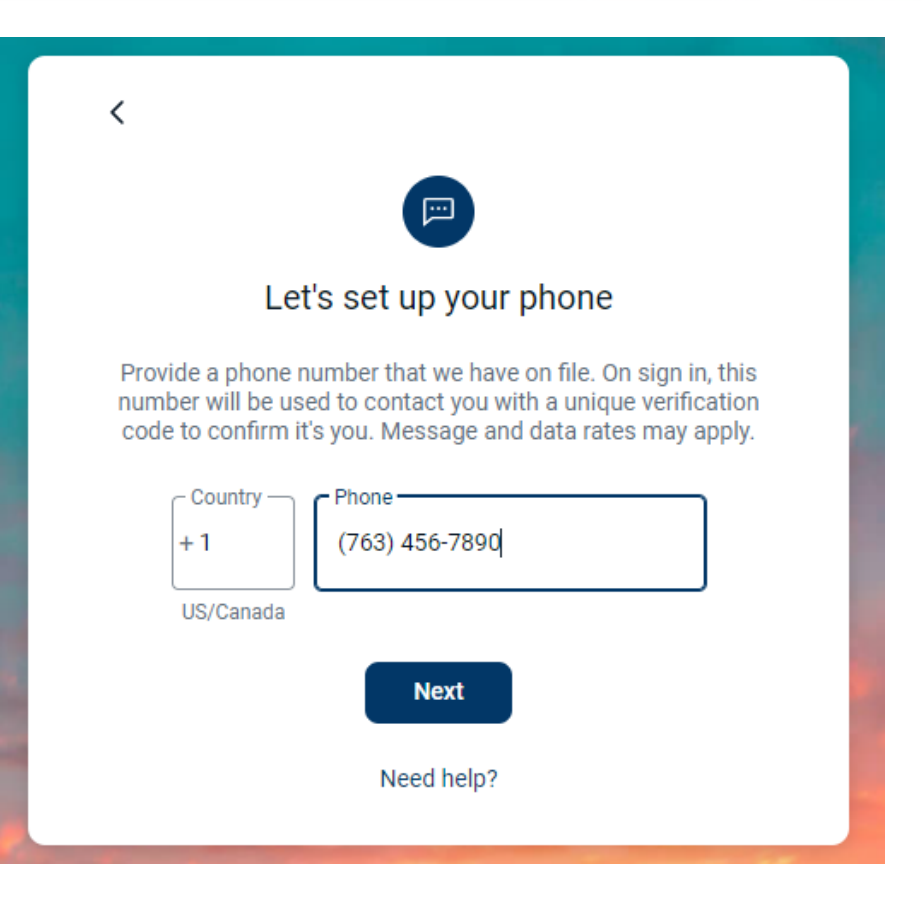

Enter your phone number and click on Next.

Most people will choose to enter their mobile phone.

This phone number must be one of the phone numbers on file with us.

If you do not have a mobile phone, you may enter a landline.

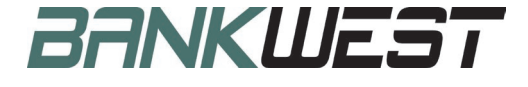

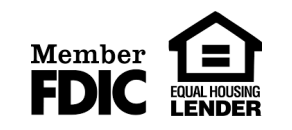

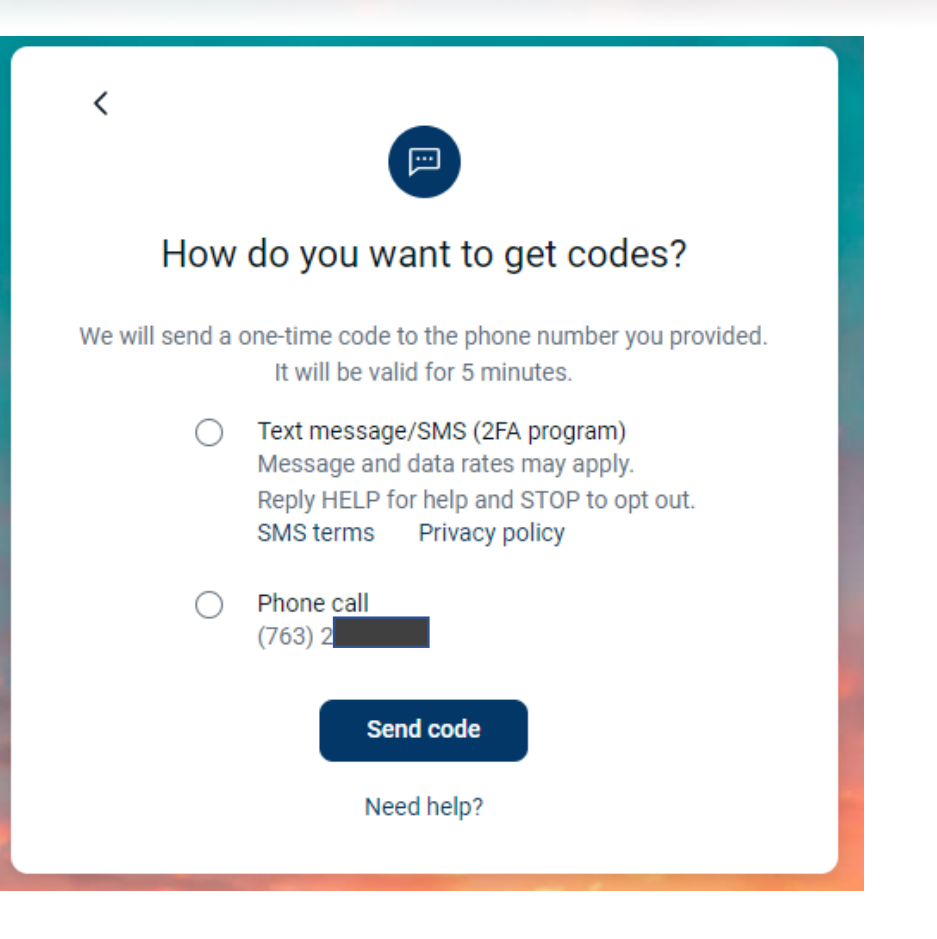

Member FD **EQUAL HOUSING**<br>LENDER

**BANKWEST** 

Select a method to receive the

verification code.

Click on Send code

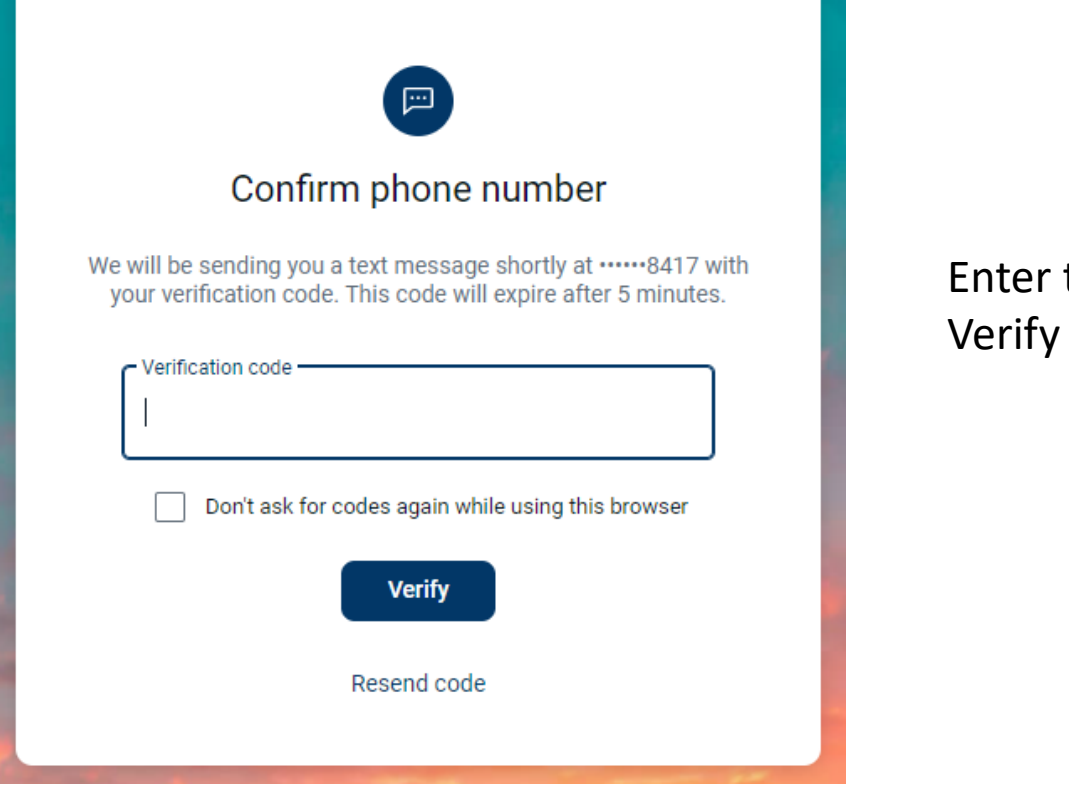

Enter the code and click on

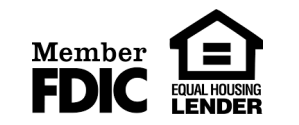

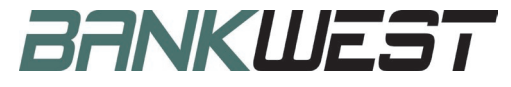

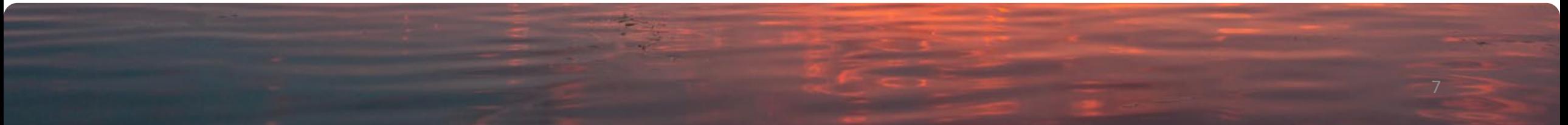

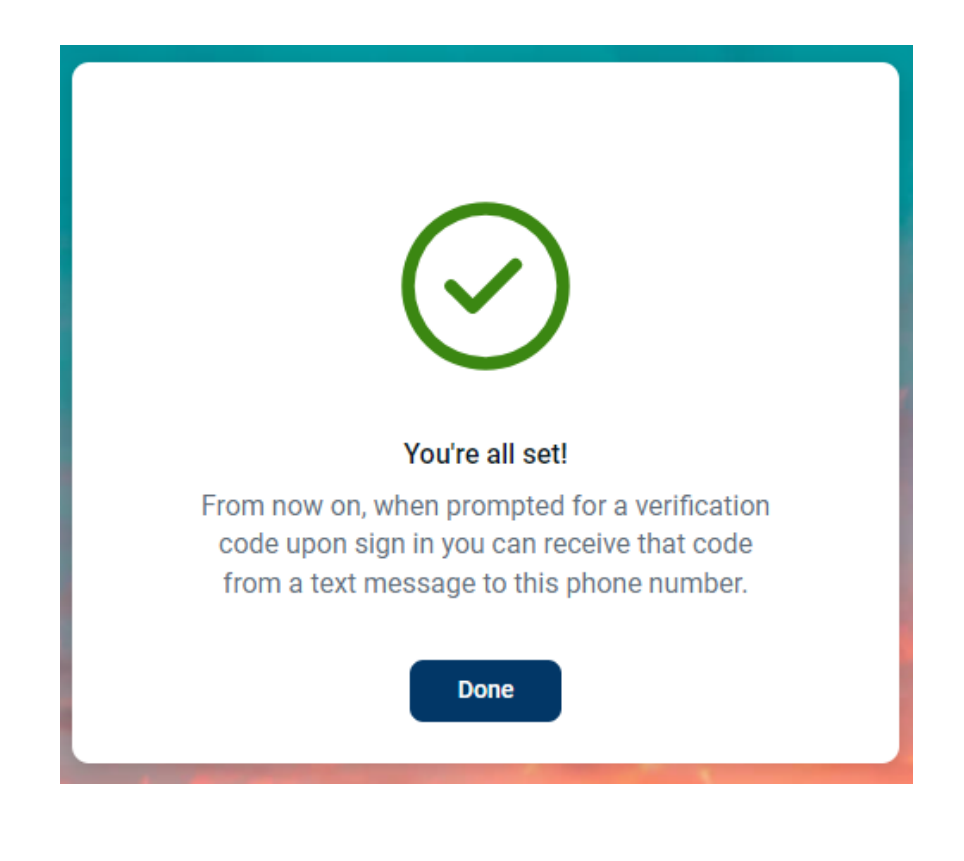

You have setup your two-factor authentication!

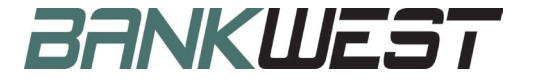

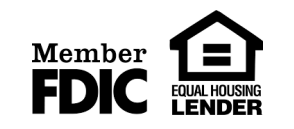

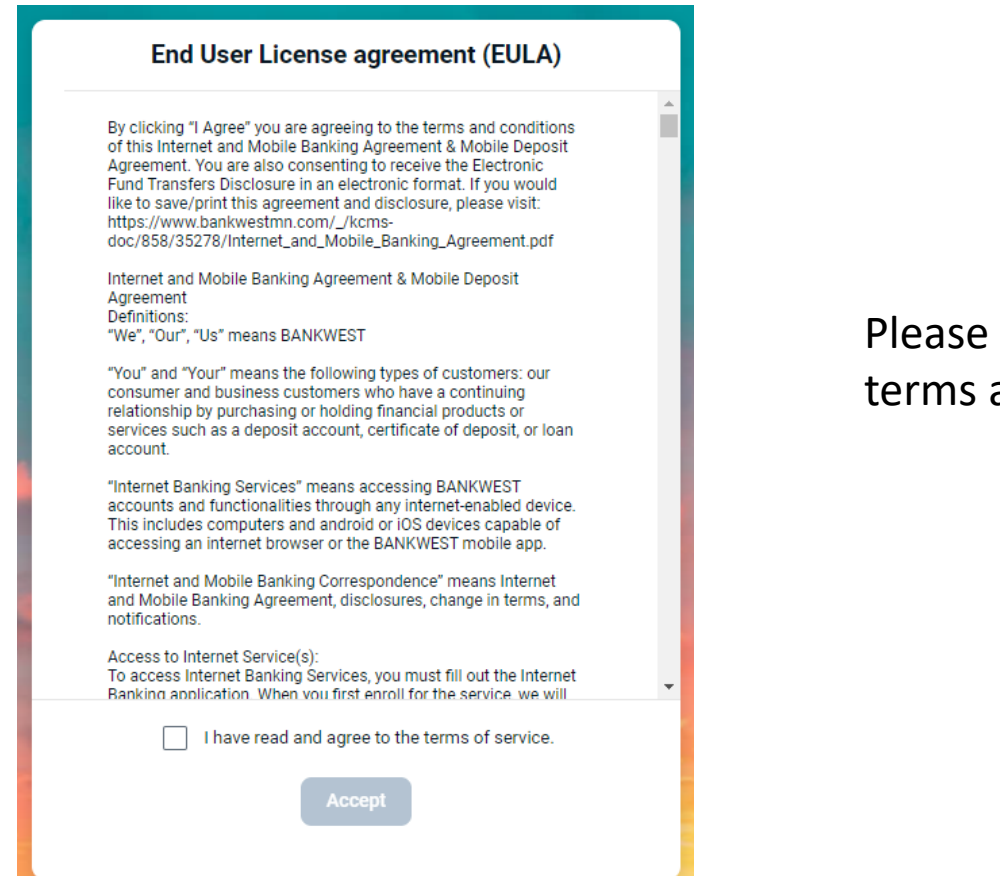

Please read and accept to the terms and conditions.

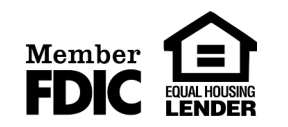

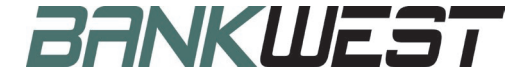

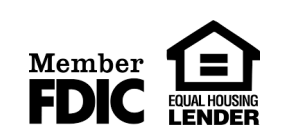

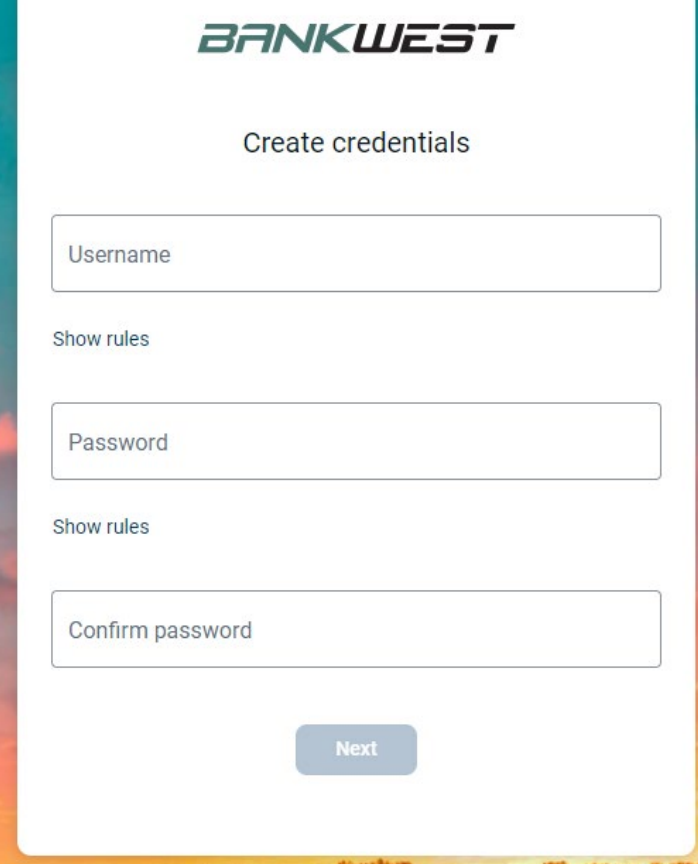

Create your credentials by choosing a username and a password.

Password requirements will appear on the screen as you begin to enter a password.

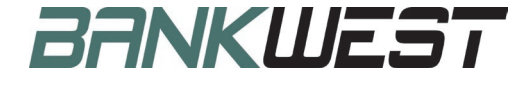

10

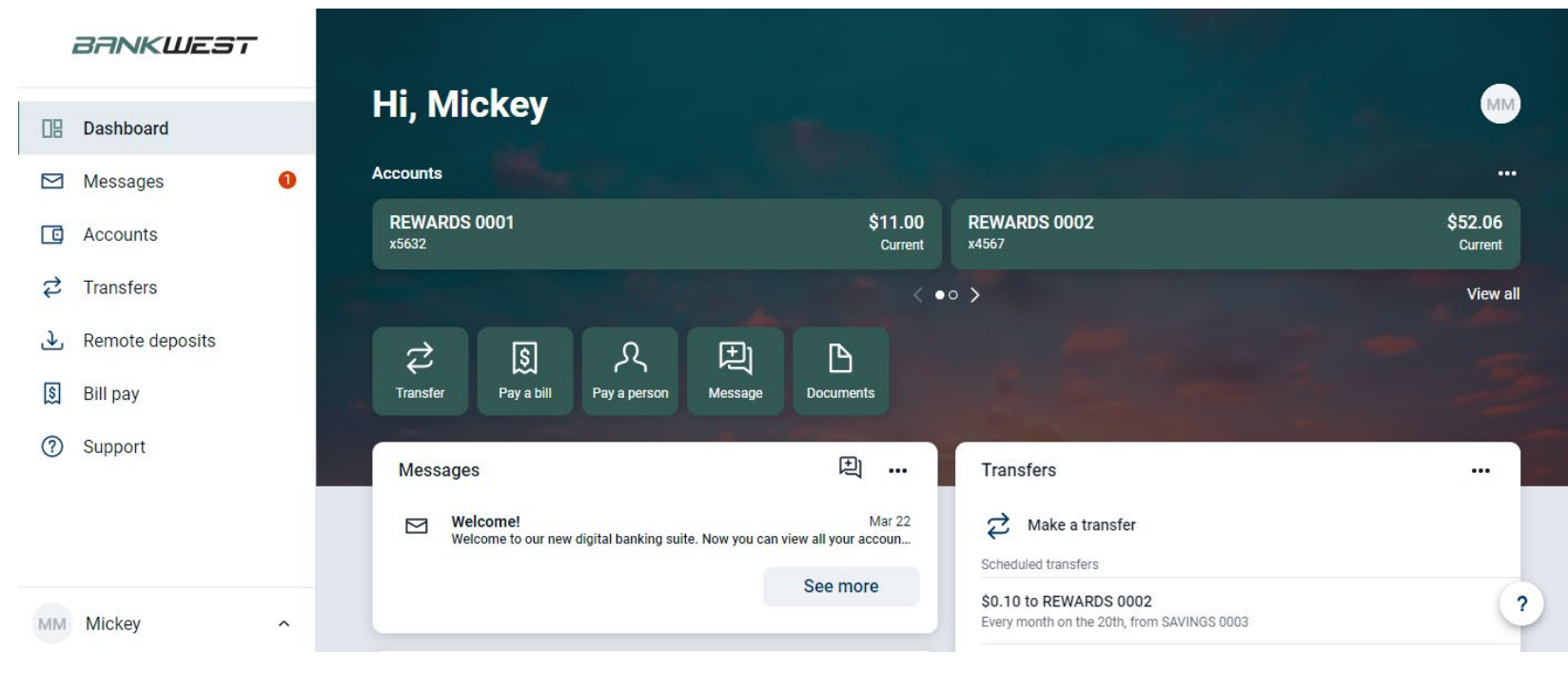

Congratulations, you have successfully enrolled and logged in.

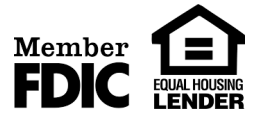

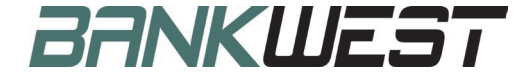